# **地域における情報共有の ICT 化の手引き**

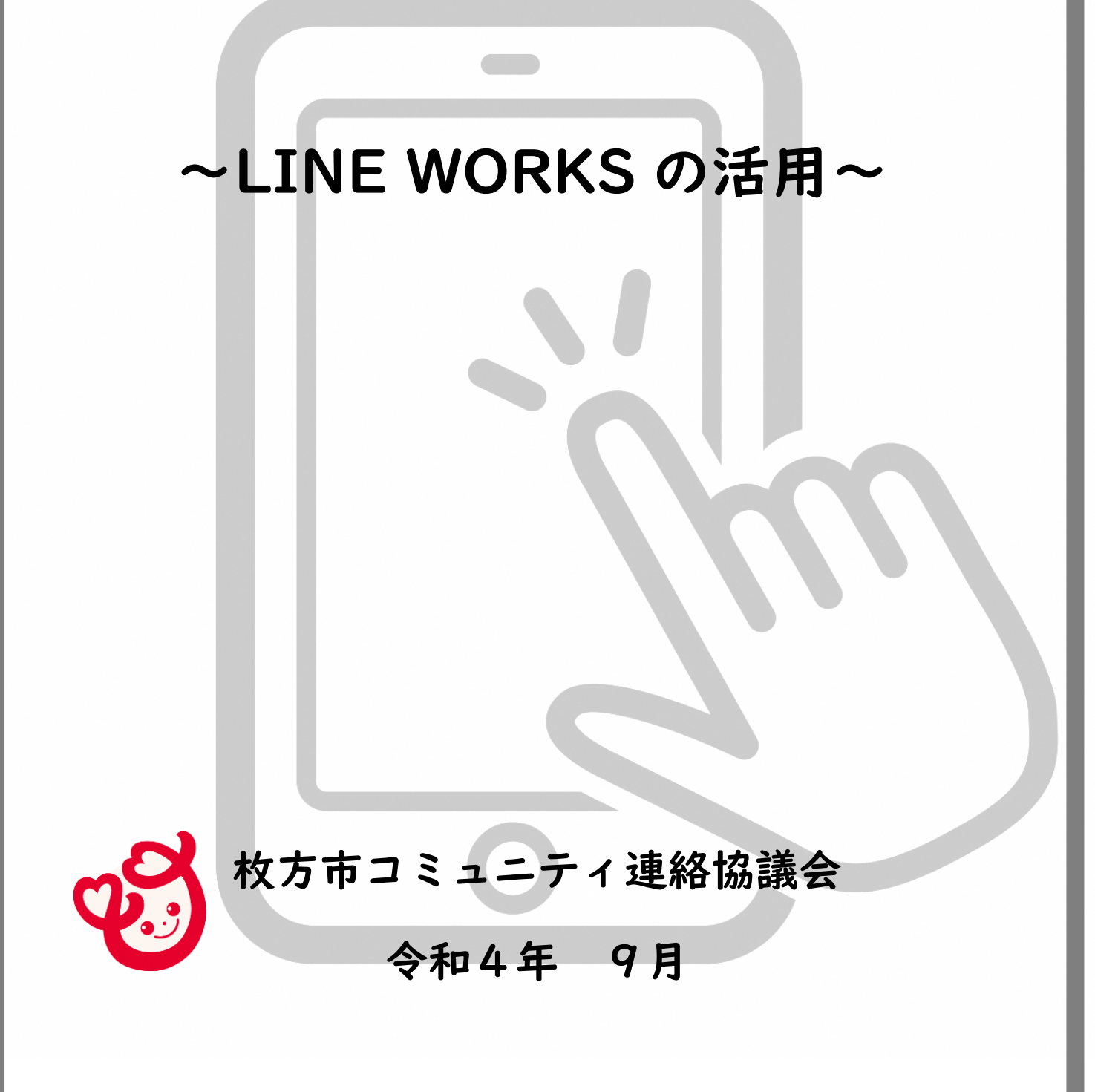

## 目次

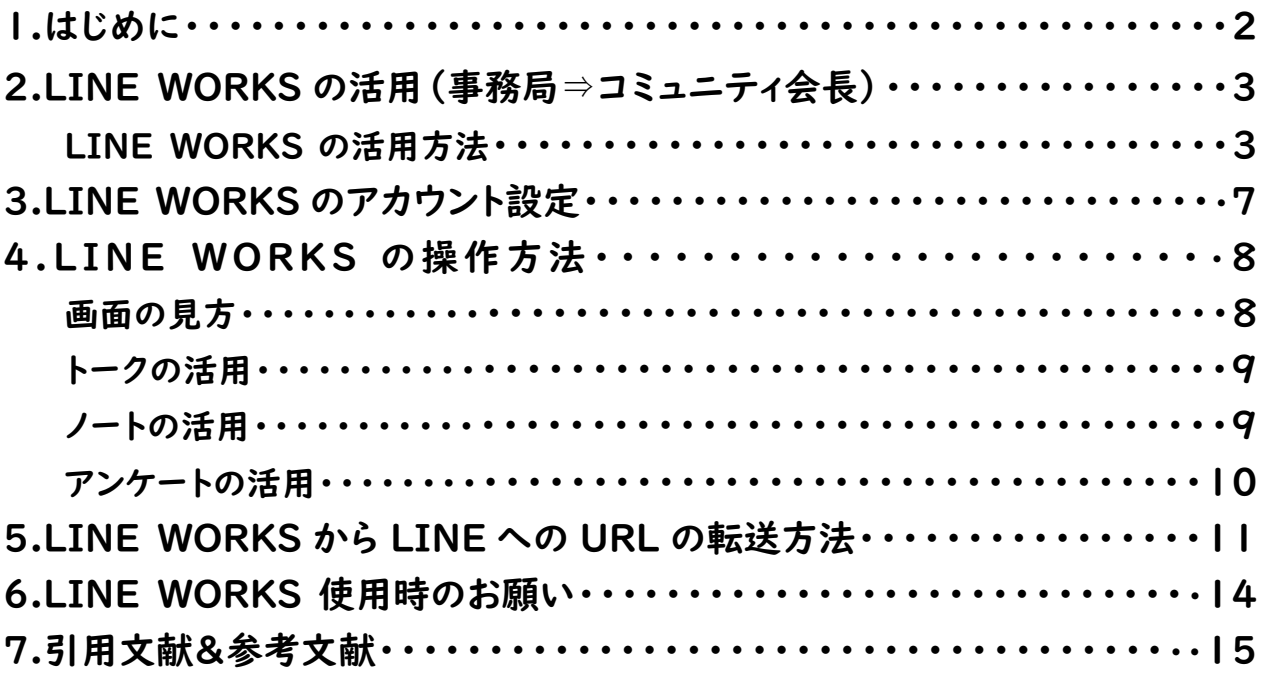

#### **1.はじめに**

校区コミュニティ協議会及び自治会を対象として、令和2年6月に市が実施 したアンケートの結果では、回覧板での情報共有に関する課題として、役員の負 担や周知に時間がかかる等の課題が挙げられました。

枚方市コミュニティ連絡協議会(以下「連協」)では、このような現状も踏 まえ、地域における情報共有の ICT 化を図ることで、役員等の回覧・掲示作業 にかかる負担の軽減や情報共有の迅速化・効率化に繋がると考え、

LINEWORKS および LINE を活用した情報共有について、令和3年度、希望す る校区を対象に試行実施を行い、検討を進めてきました。

その結果、連協では、令和4年度に、地域における情報共有の ICT 化の推進 を活動目標に掲げ、以下のイメージで LINE を活用した情報共有の ICT 化を推 進することとなりました。

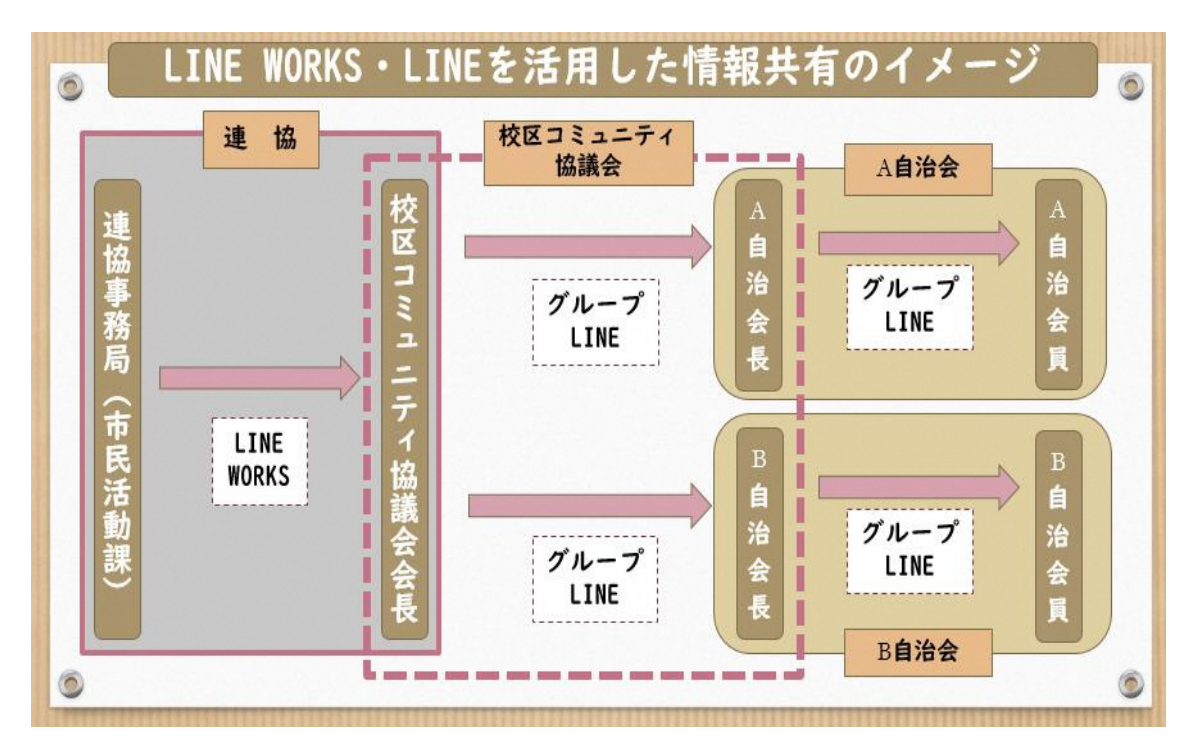

**本手引きは、各コミュニティ会長と事務局との間での活用する LINE WORKS の操作方法等について掲載しています。**

**手引きをご参照いただきながら、情報共有の ICT 化を進めていただければと 考えておりますので、よろしくお願いいたします。**

### **2.LINE WORKS の活用(事務局⇒コミュニティ会長)**

#### **●LINE WORKS の活用方法**

LINE WORKS は、各コミュニティ会長と事務局との間で活用します。また、 枚方市コミュニティ連絡協議会では、(※)【連協(全体)】、【各ブロック】、【連 協(役員会)】の3つのグループを使用し、後述する手法にて活用します。

(※)

#### 連協(全体)

原則会長のみが対象です。会長による LINE WORKS の活用が不安の 場合は、もう 1 名別の方を対象に加えることができますが、その方も会 長のみを対象とする連絡事項を共有することとなります。同グループは 情報共有の URL や代表者会議の案内等、全校区へ周知する際に活用しま す。

#### 各ブロック

 各ブロック構成校区の会長が対象です。ブロックが会議の案内等、ブロ ックごとに周知が必要な際に活用します。

#### 連協(役員会)

役員が対象です。役員会の案内等、役員に周知が必要な際に活用します。

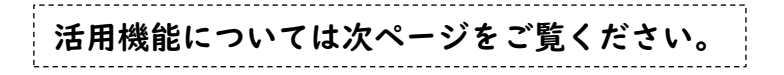

### ①地域への回覧や情報提供を掲載した市ホームページ URL の送信

コミュニティ会長は事務局より送られてきたホームページの URL から掲載内容を閲覧す るとともに、コミュニティ内のグループ LINE に URL を転送し、情報の共有を行います。

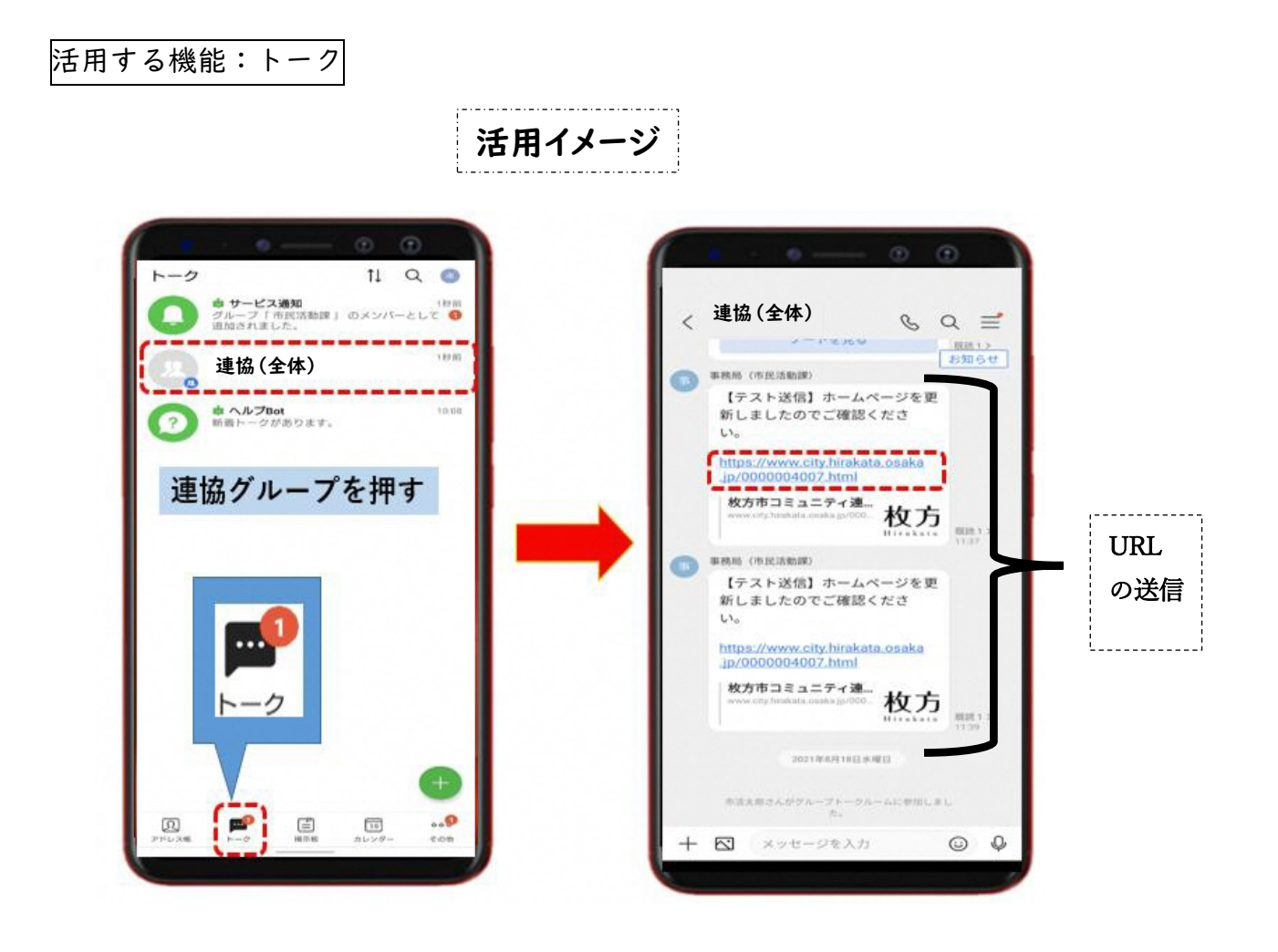

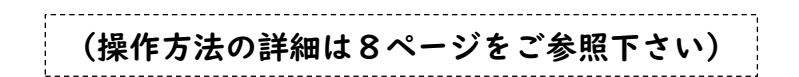

#### ②議事録の共有や会長にのみ確認いただきたい文書の掲載

議事録や会長にのみ確認いただきたい文書については、LINE WORKS のノートに掲載し ます。 **注)閲覧のみで、転送はしないで下さい。**

活用する機能:ノート(ノートに掲載した際は、トークにてお知らせが来ます)

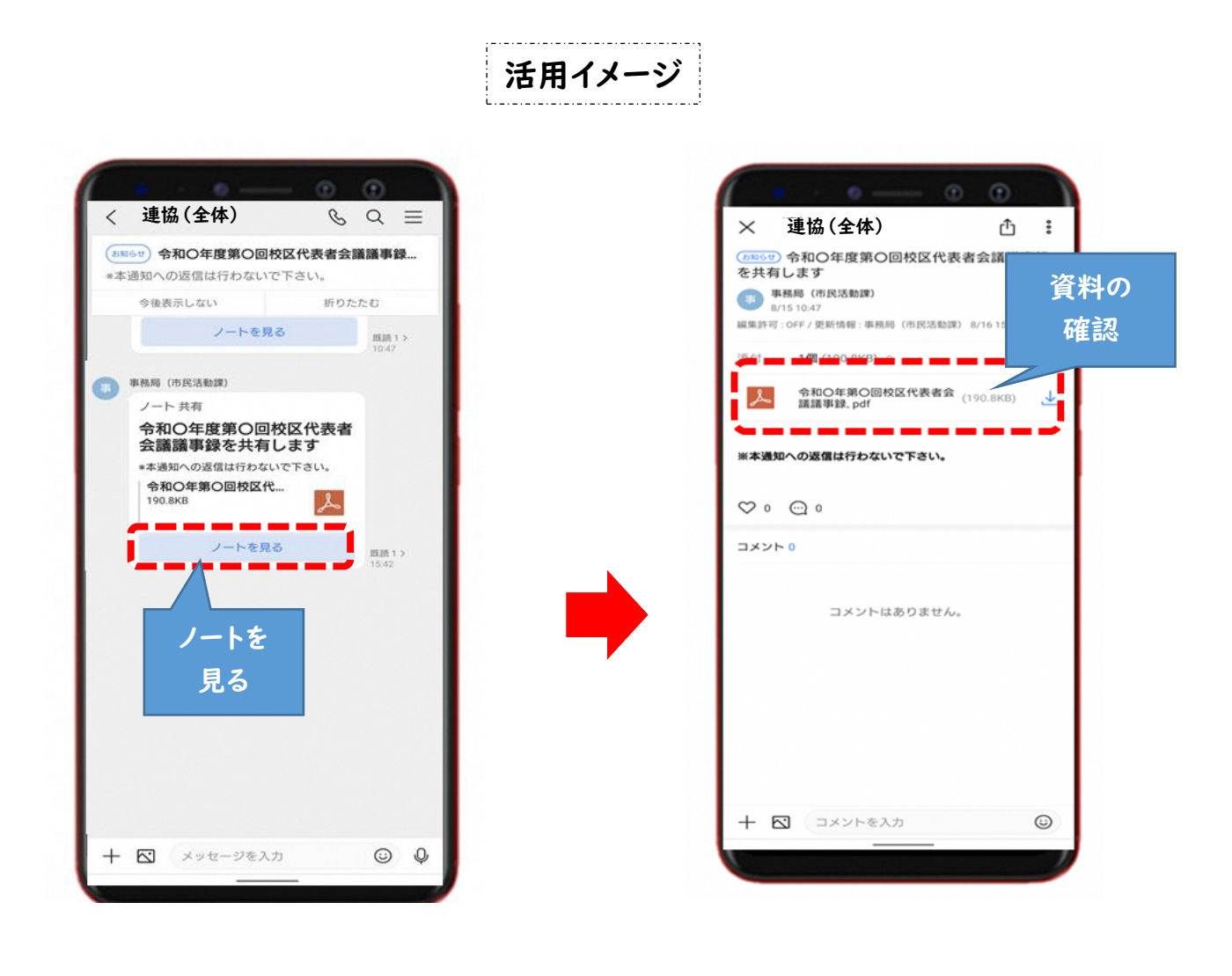

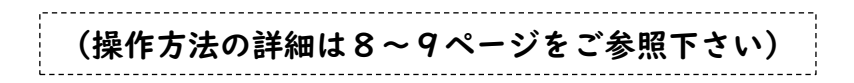

### ③会議の開催通知を兼ねた出欠確認や各校区への簡単なアンケートの実施

会議の開催通知等の連絡及び出欠確認を同時に行います。また、状況に応じて各校区への アンケート等にも活用できます。

活用する機能:アンケート

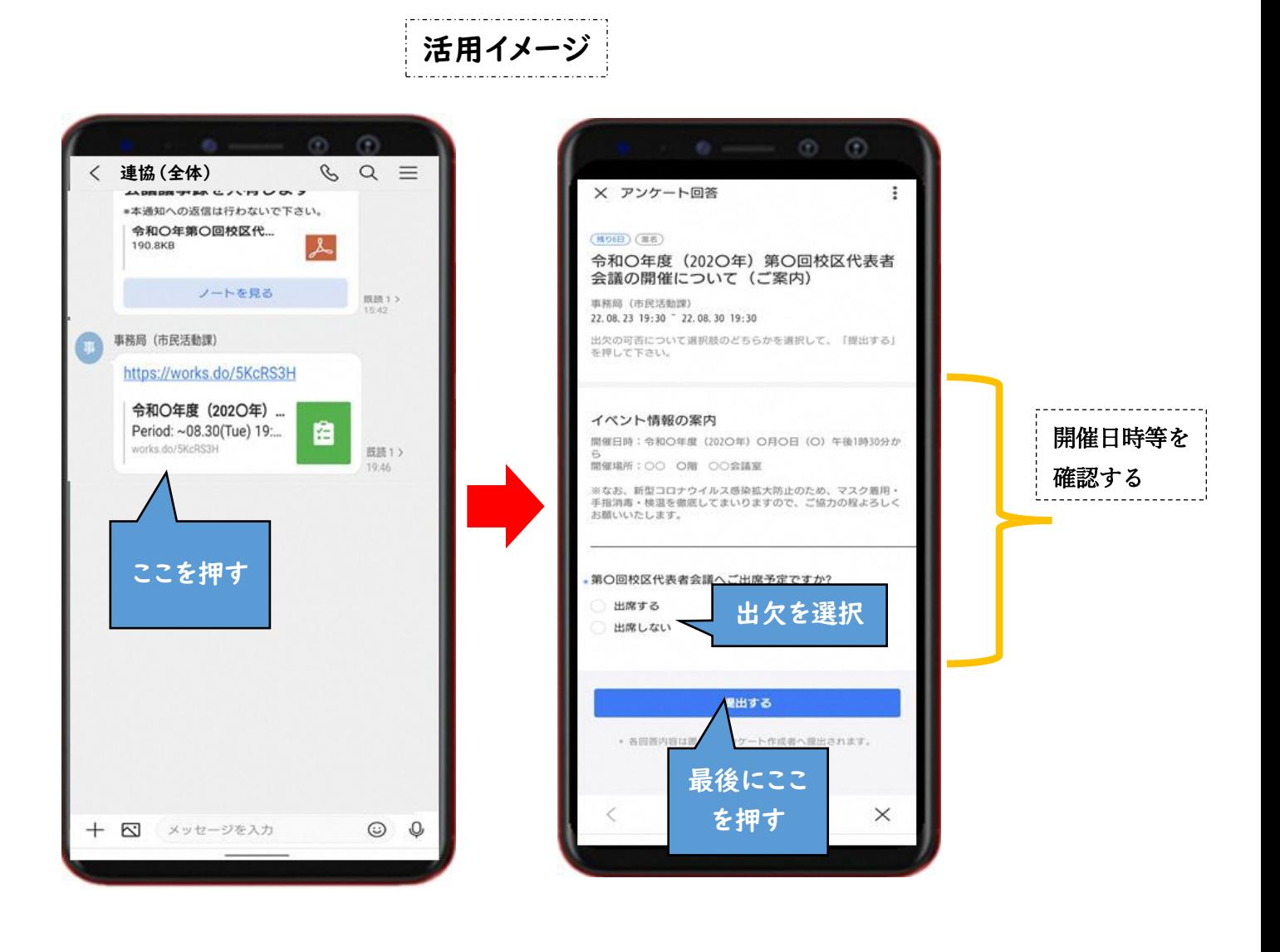

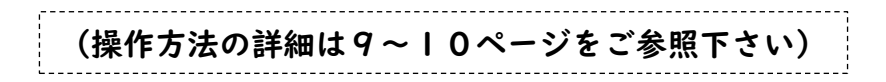

### アカウント設定

### **3.LINE WORKS のアカウント設定**

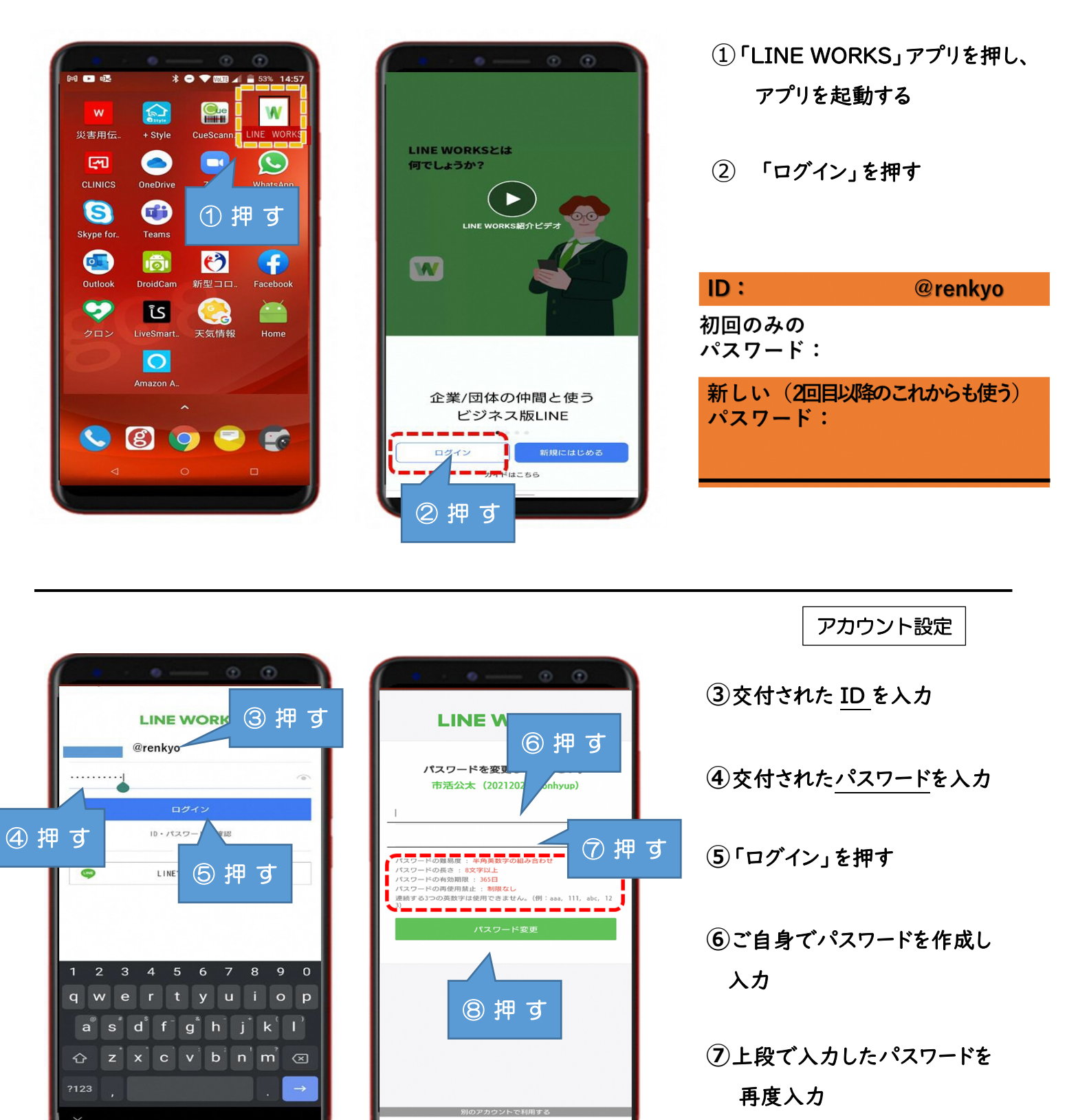

「パスワードを変更」を押す

### アカウント設定

### アカウントの開設完了

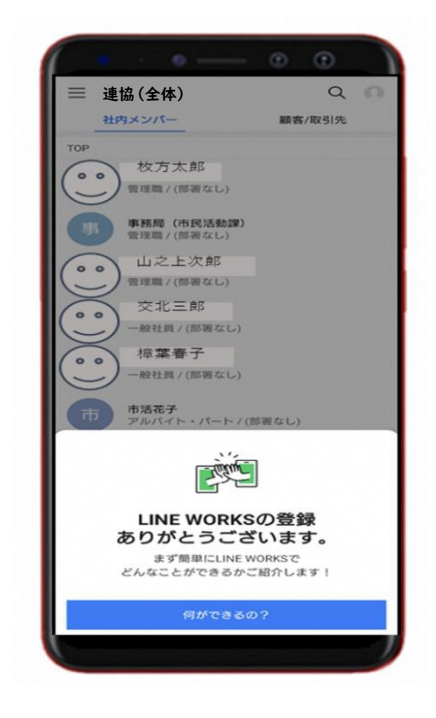

**一度ログインすると一定期間は ログイン情報が維持されますが、 再度ログインを求められた場合 の為に、ID、パスワードを以下に 記録しておきましょう**

 $ID:$ @renkvo 新しい (2回目以降のこれからも使う) パスワード:

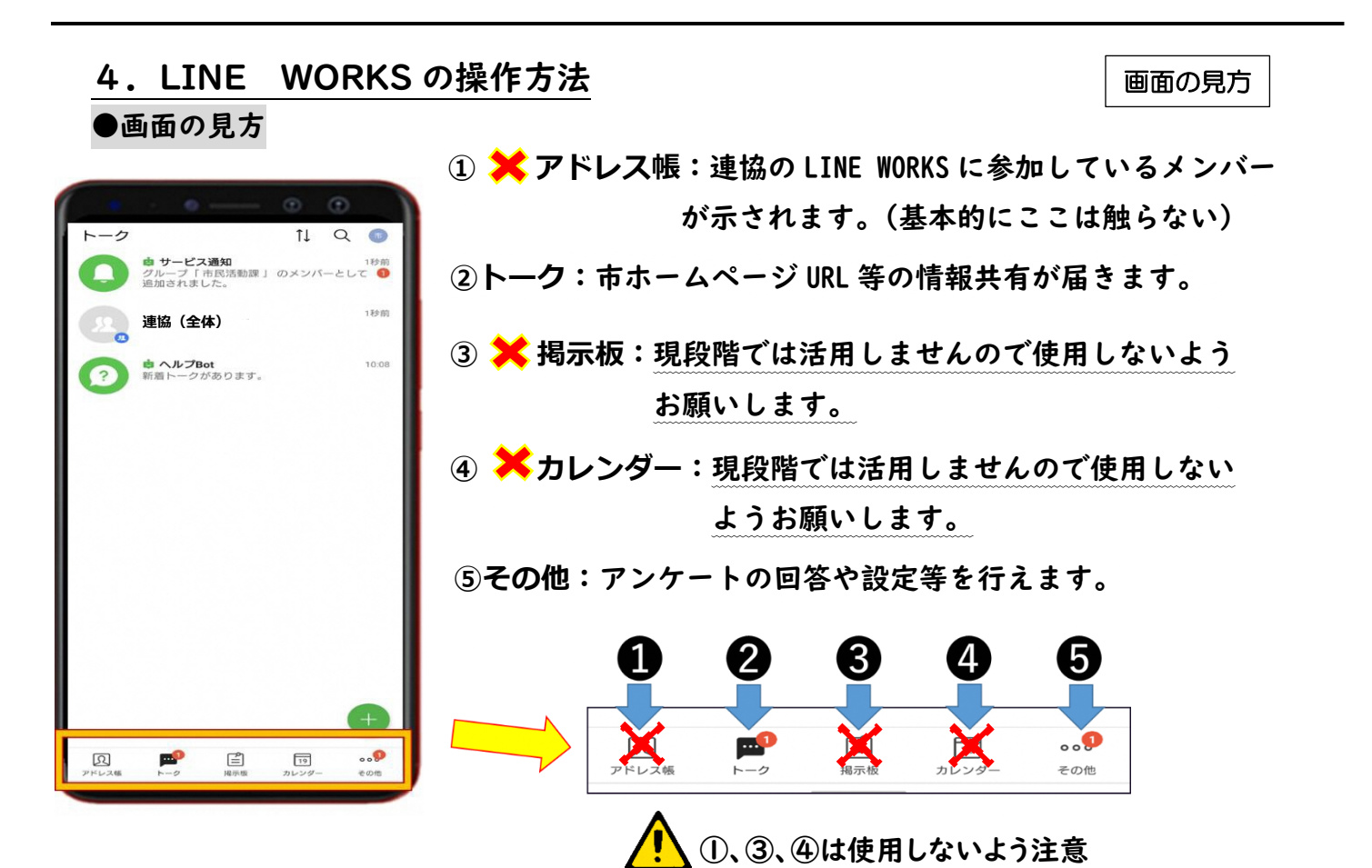

トークの活用

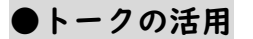

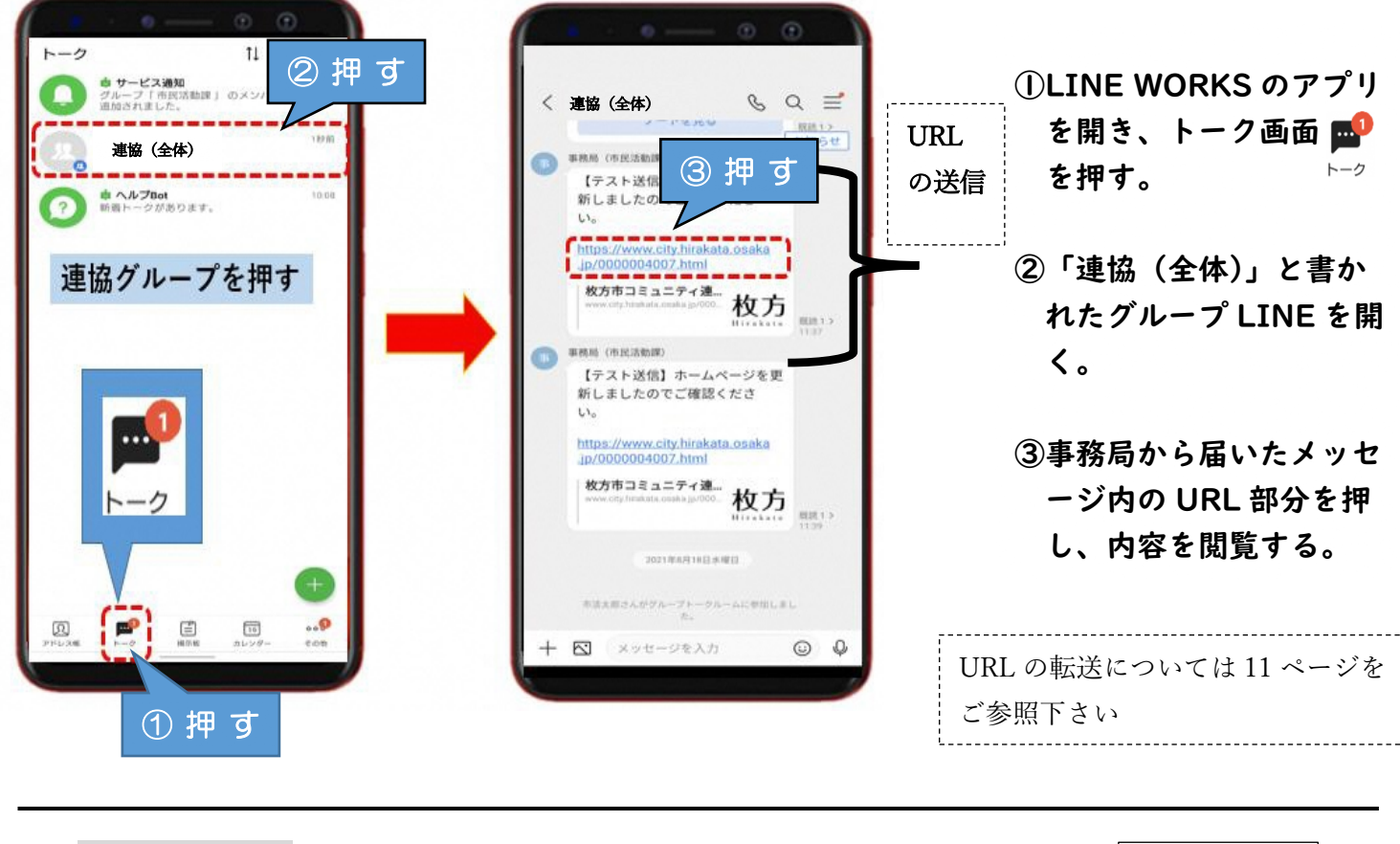

### **●ノートの活用**

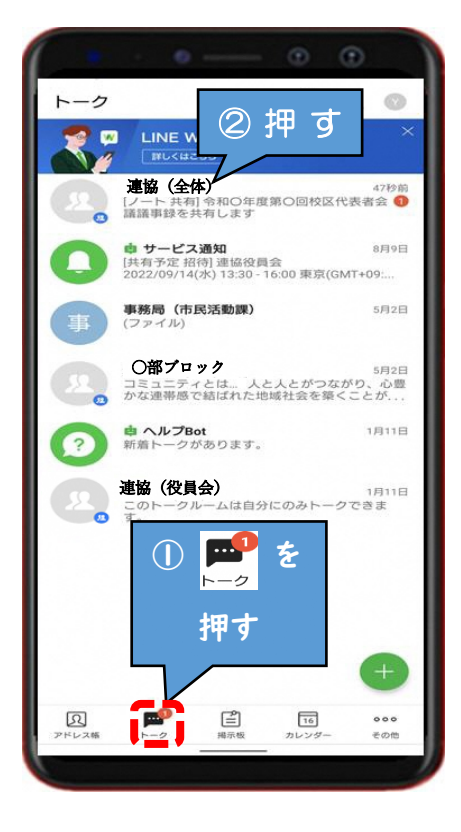

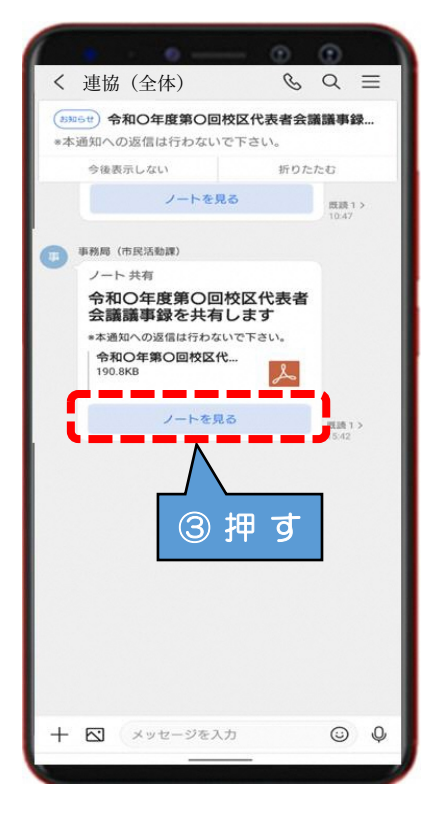

ノートの活用

- **①LINE WORKS のアプリ を開き、トーク画面**  トーク **を押す。**
- **②「連協(全体)」と書か れたグループ LINE を開 く。**
- **③事務局から届いたメッセ ージ内の「ノートを見 る」を押す**

### ノートの活用

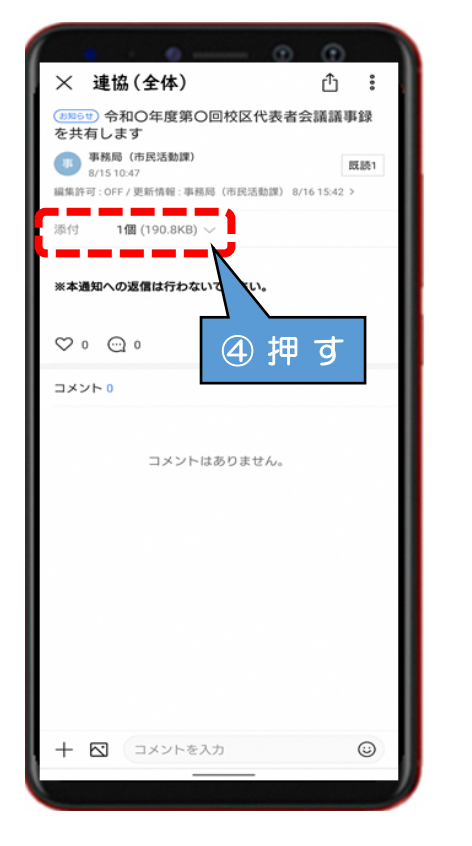

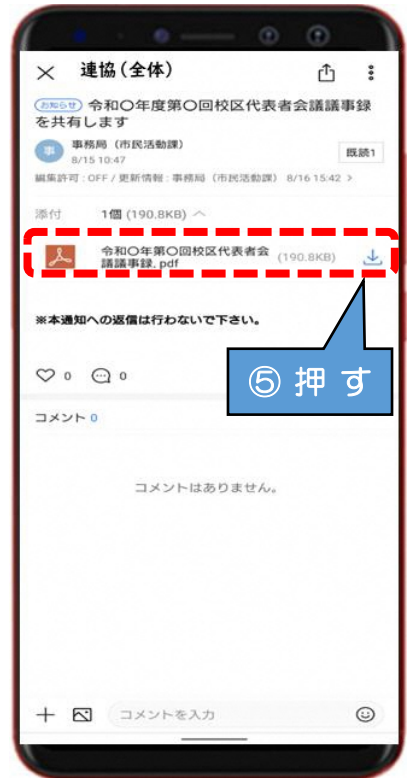

**④添付欄を押す。**

**⑤添付ファイルを押して 資料を確認する**

### **●アンケートの活用**

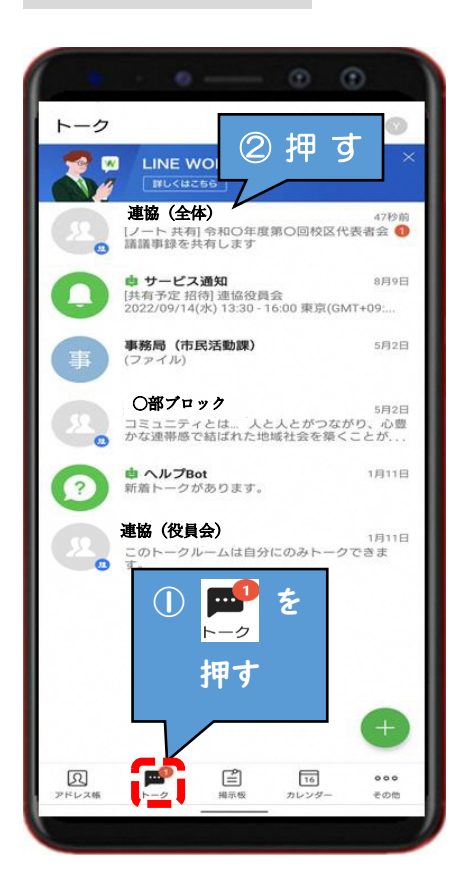

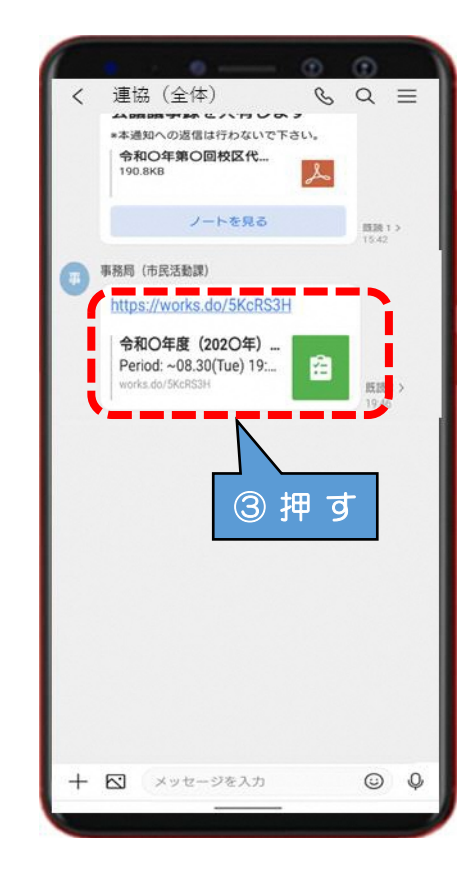

アンケートの活用

- **①LINE WORKS のアプリ を開き、トーク画面 を押す。** トーク
- **②「連協(全体)」と書か れたグループ LINE を開 く。**

**③事務局から届いたメッセ ージを押す**

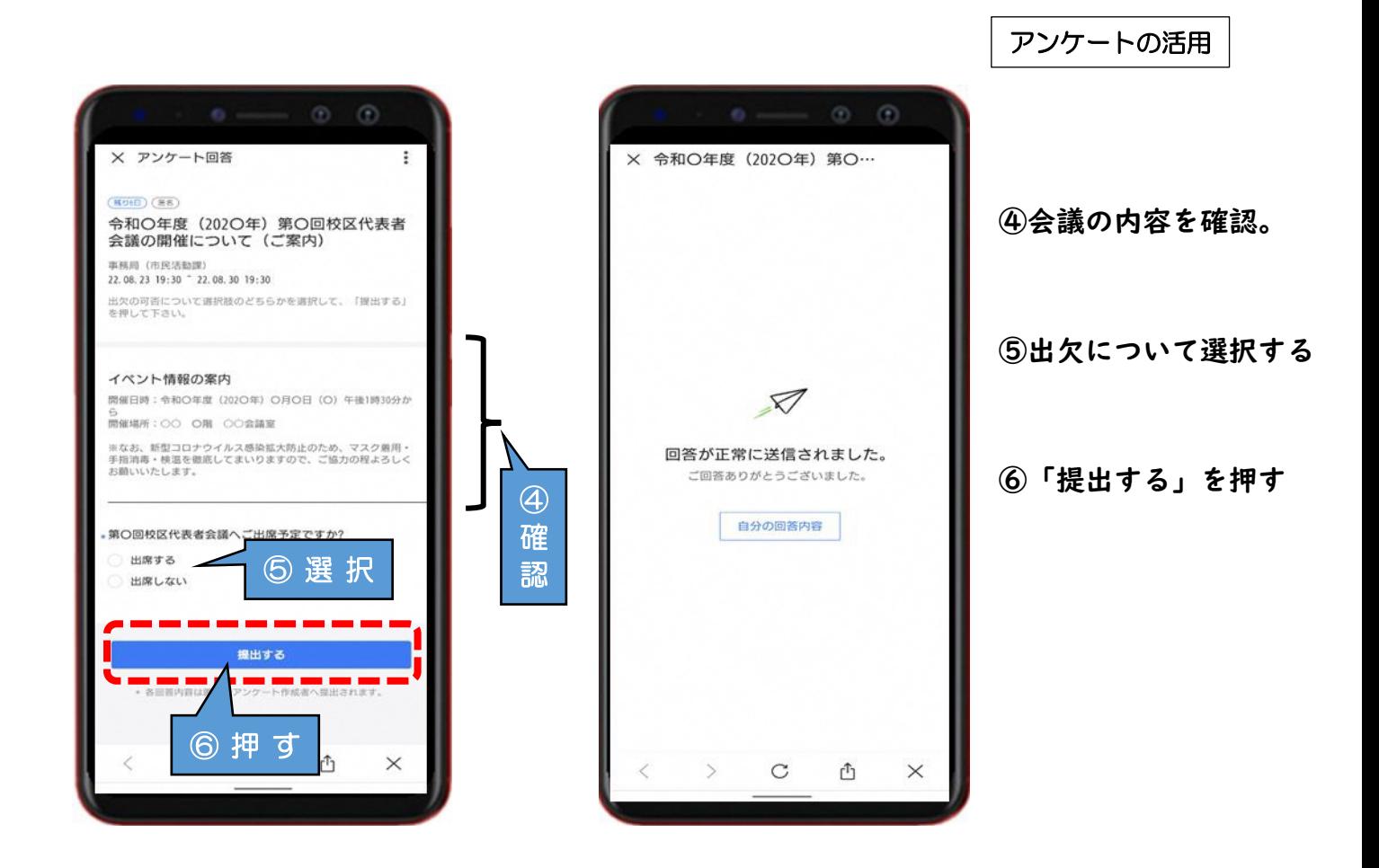

### **5.LINE WORKS から LINE への URL の転送方法**

URL の転送

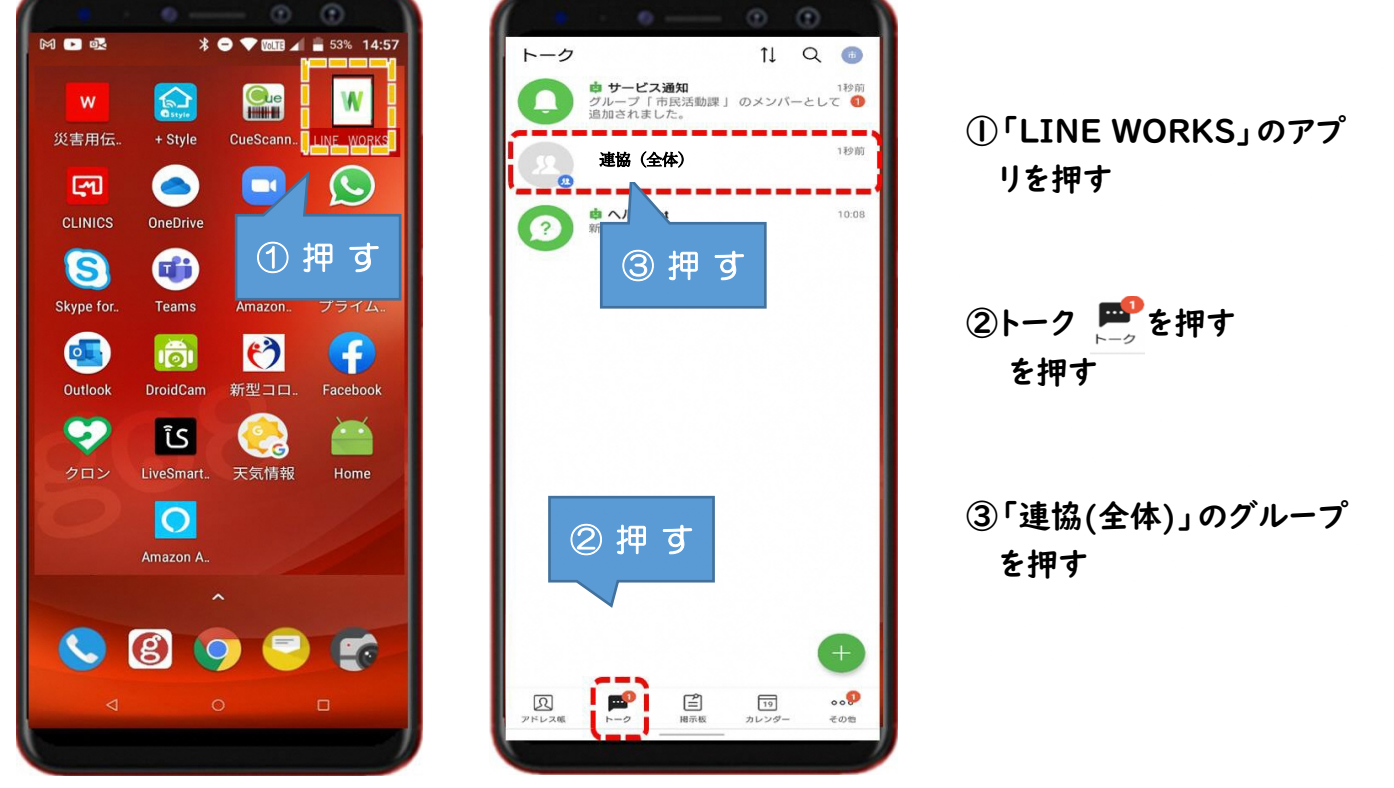

### URL の転送

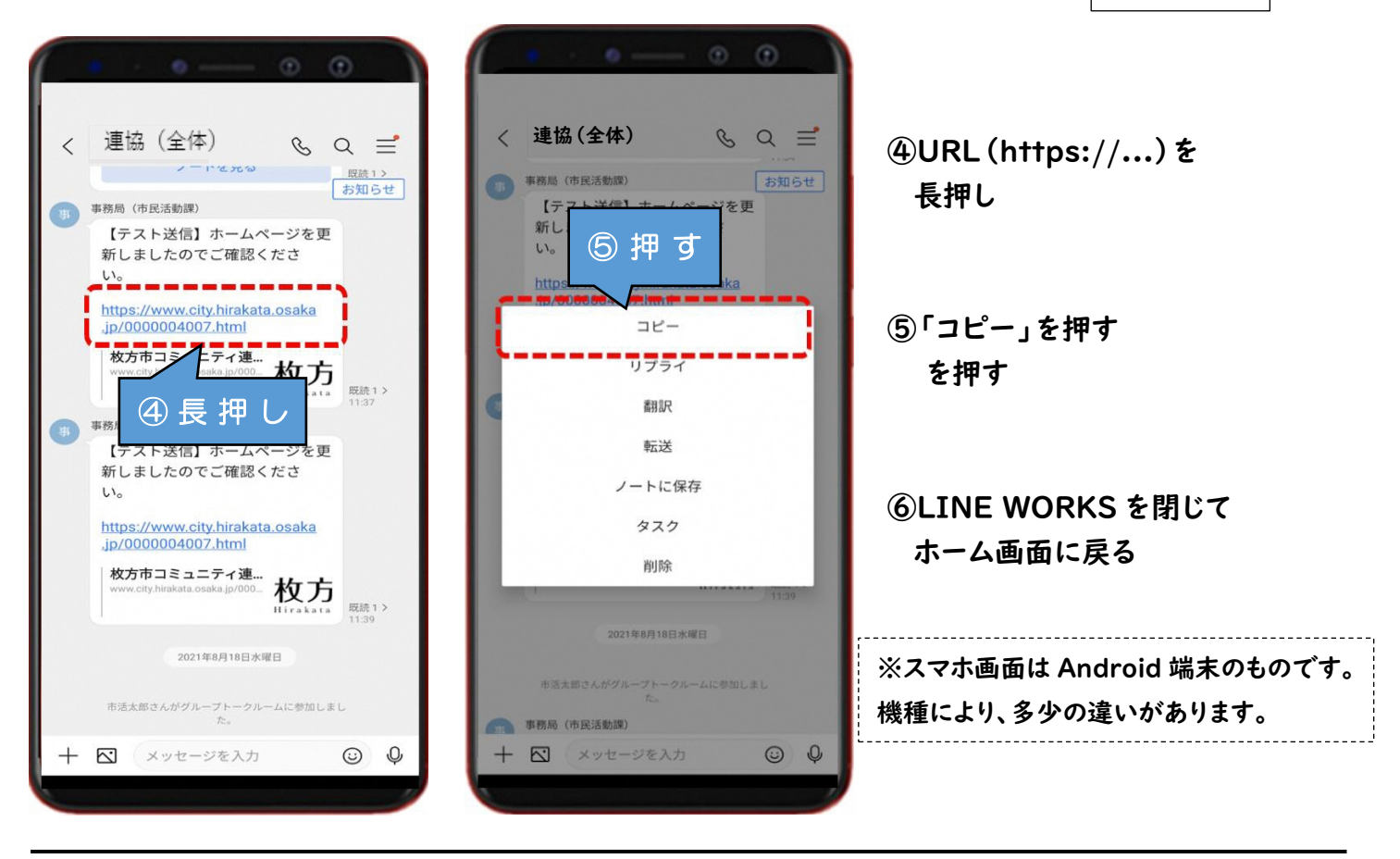

URL の転送

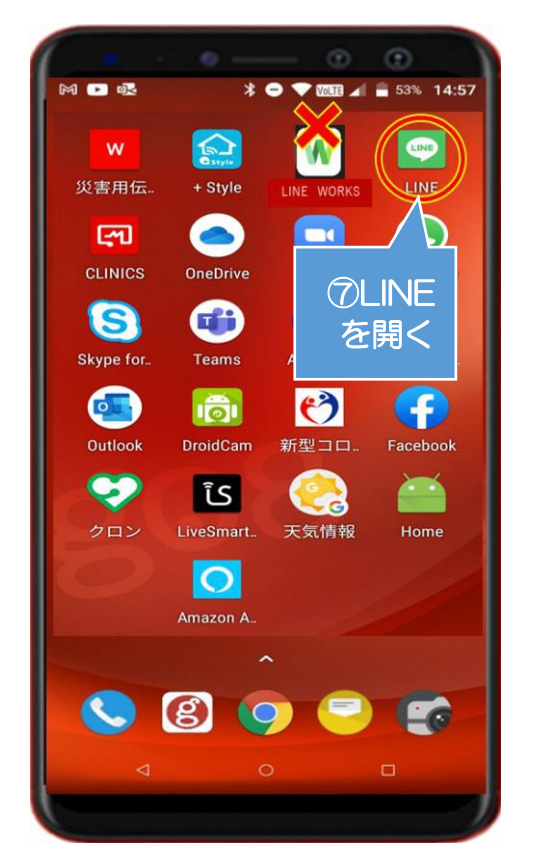

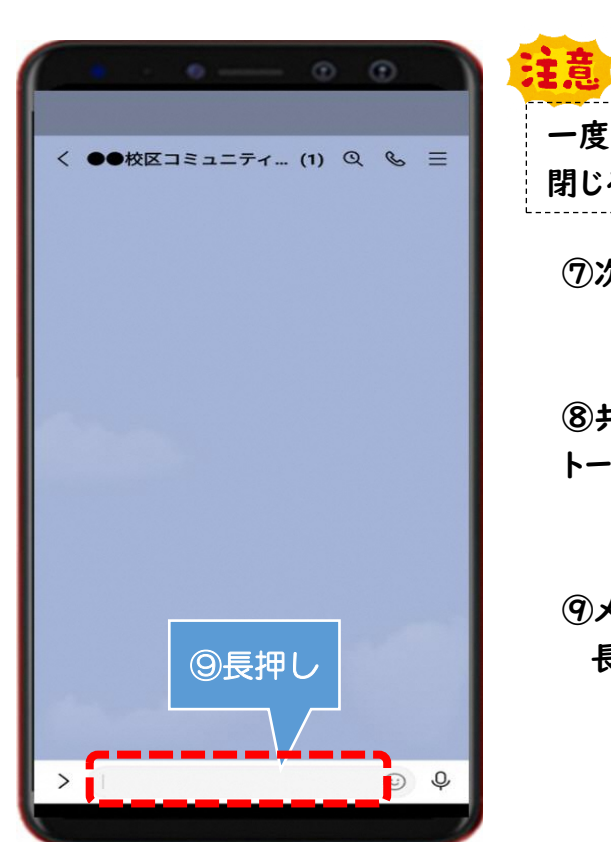

**⑦次に LINE を開く ⑧共有したいグループの 一度、LINE WORKS は 閉じる**

**トークを開く**

**⑨メッセージ入力欄を 長押し**

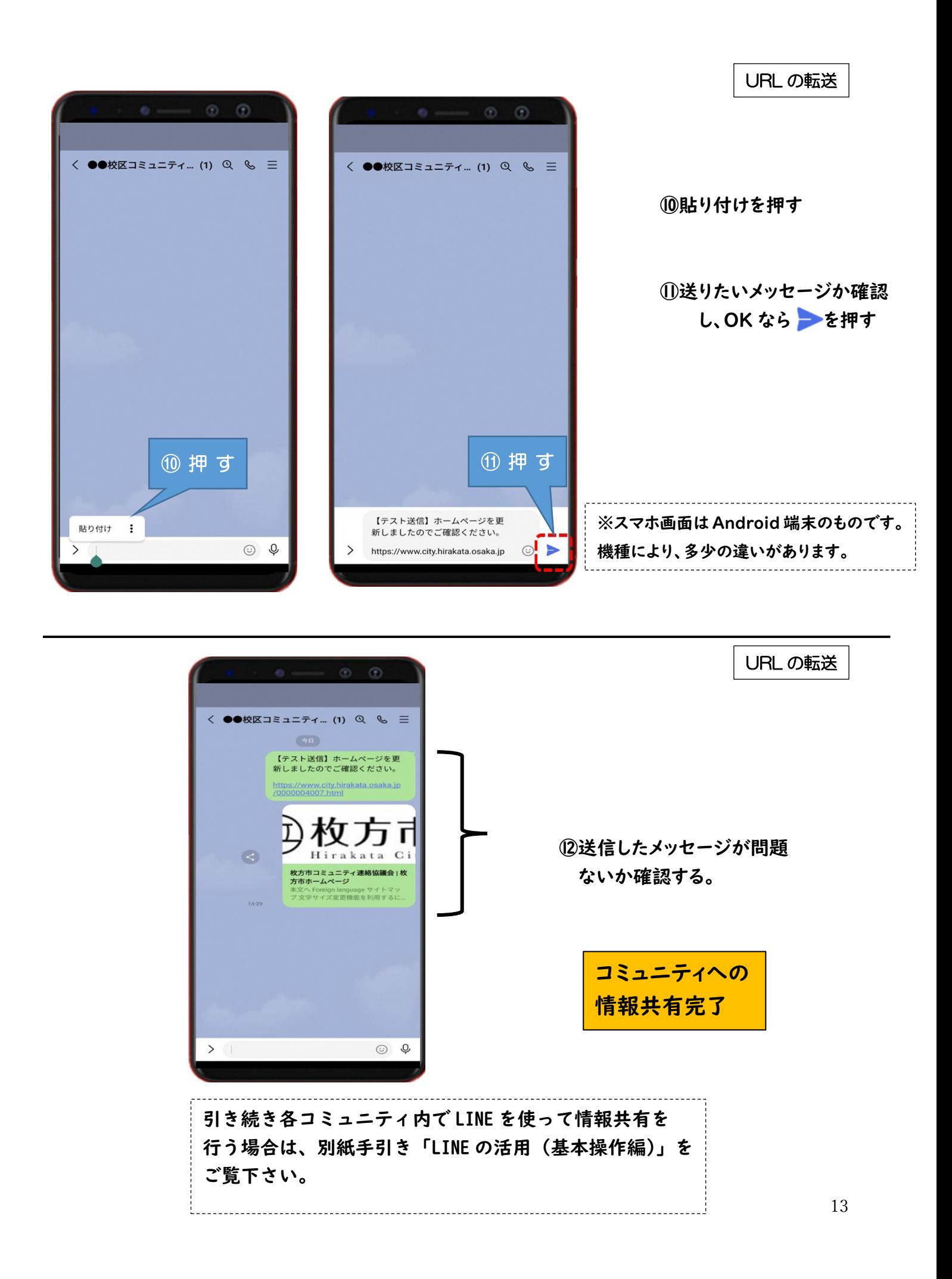

### **6.LINE WORKS 使用時のお願い**

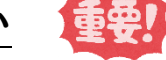

#### **① 個人間のやりとりをしない**

LINE WORKS のフリープランで使用可能な共有容量の上限は「5GB」です。 上限に達してしまうと、フリープランでの使用が難しくなるため、個人間の LINE WORKS 上でのやりとりは控えてください。

### **② 動画や写真などのアップロードをしない(個人的な発信は控えてく ださい)**

データの共有容量上限の「5GB」を確保するため、一般的にデータ量が多い とされる「動画」「写真」等のデータファイルを送信したり、掲示板にアップロ ードしたりしないでください。基本的には日程調整や出欠確認等の回答の送信 だけにしてください。

### **③ 個人情報等のアップロードをしない(個人的な発信は控えてくださ い)**

個人情報保護の観点から、住所・電話番号等が記載された資料をアップロード しないでください。

アップロードされていることを発見した場合は、事務局からご連絡し、削除依 頼をします。

#### **④ 事務局とのやりとりについて**

事務局と各校区コミュニティ協議会でのアンケートのやり取りを除き、基本 的に情報の閲覧を主な用途とし、事務局への問い合わせや相談は従来通り電話 やメール等でお願いします。

### **⑤ 本手引きで説明している機能以外を使用しない**

### **※データの共有容量上限の『5GB』を確保するため ご協力をお願いします!!**

### **7.引用文献&参考文献**

### 標準教材・動画 - デジタル活用支援

<https://www.digi-katsu.go.jp/teaching-materials-and-videos> ○アプリのインストール方法 [教材(パワーポイント形式)] ○SNS(ソーシャル・ネットワーキング・サービス)・コミュニケーションアプリ の利用方法 [教材(パワーポイント形式)]

### LINE|いつもあなたのそばに。

https://line.me/ja/

### LINE みんなの使い方ガイド

https://guide.line.me/ja/

### LINE とつながる唯一のビジネスチャット - LINE WORKS

https://line.worksmobile.com/jp/

### LINE for Business(※LINE 公式アカウントについて)

https://www.linebiz.com/jp/service/line-official-account/

### オープンチャットを利用する|LINE みんなの使い方ガイド

https://guide.line.me/ja/services/openchat.html